# **OpenEVSE**

# **WiFi - Join Network**

This guide shows how to join your wireless network.

Written By: Christopher Howell

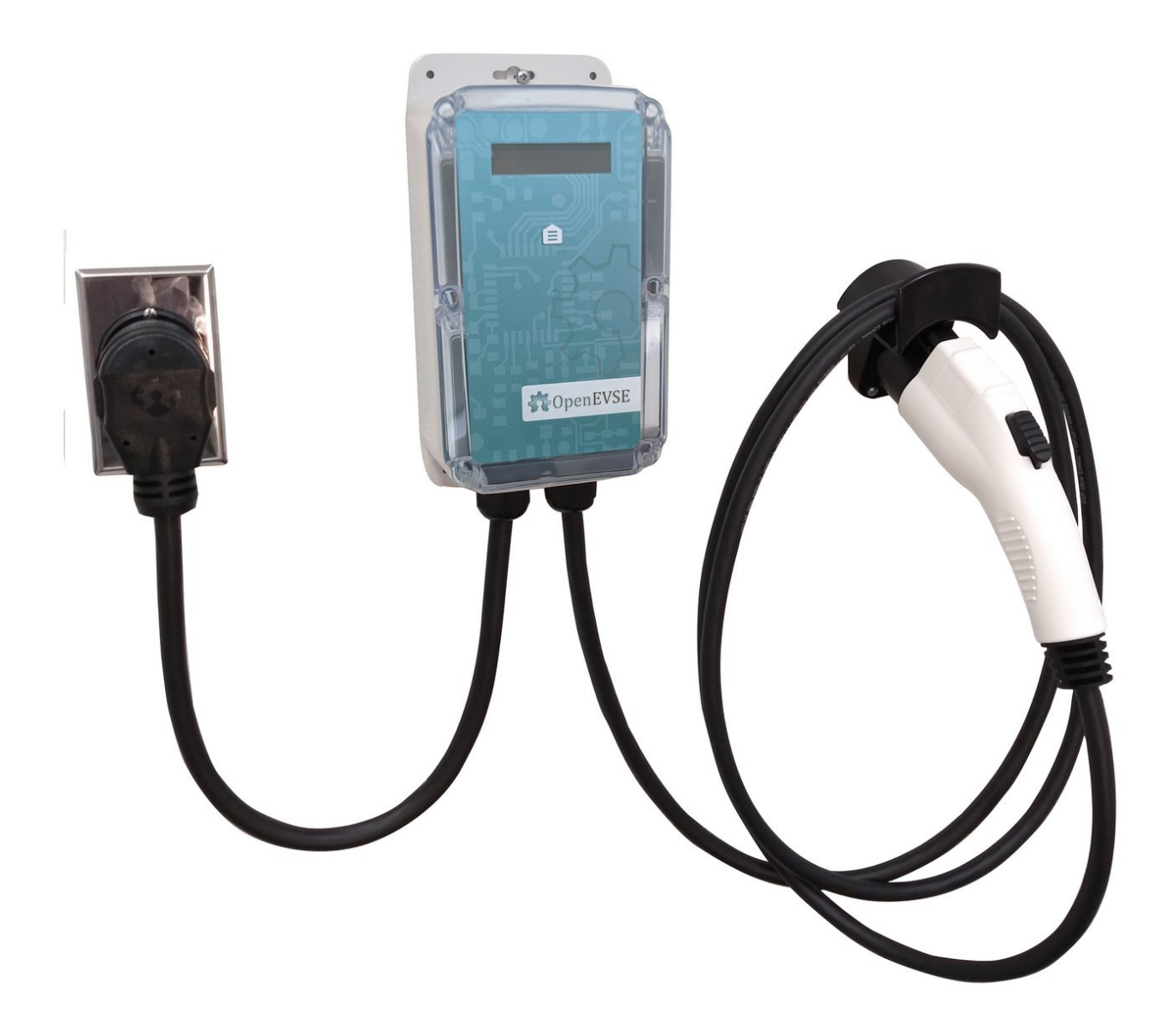

# **Step 1 — Boot Charging Station**

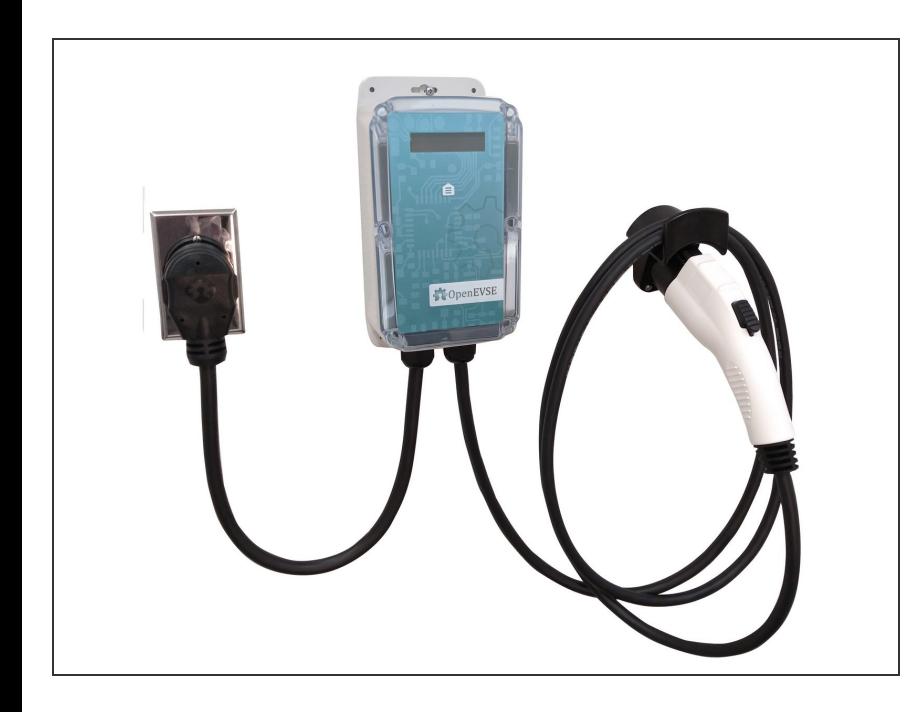

- By default OpenEVSE will boot hosting a default WiFi network portal.  $\bullet$ 
	- Network: OpenEVSE\_XXXX
	- XXXX represents a random identifier for your station.
	- Password: openevse

### **Step 2 — Join OpenEVSE\_XXXX**

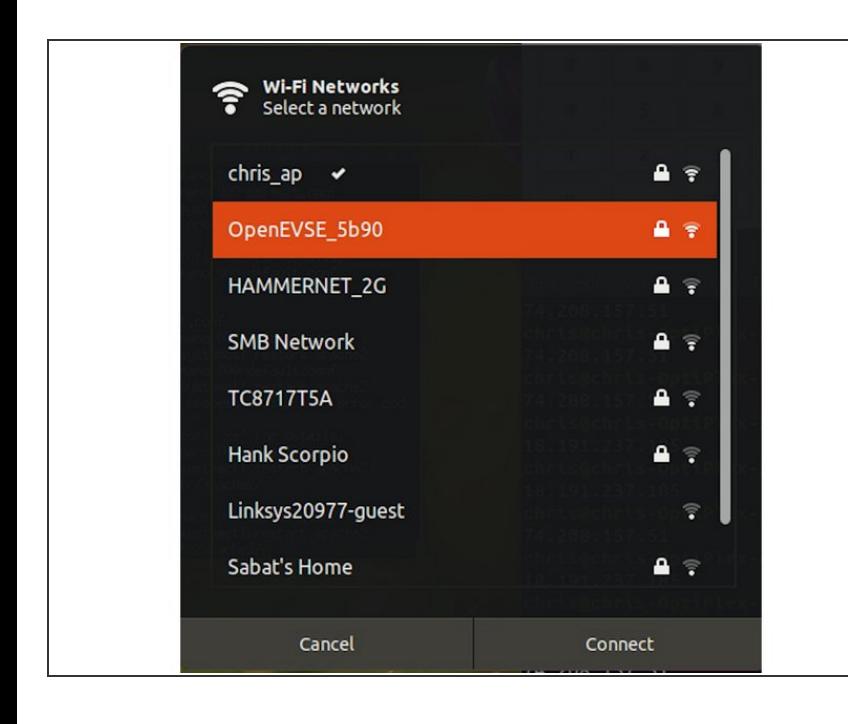

- Connect to the OpenEVSE\_XXXX network with a wireless phone, tablet or laptop.
- In this example our name is OpenEVSE\_5b90.
- Write down the last 4 of your station for use later.
	- Use password openevse

#### **Step 3 — Open Portal**

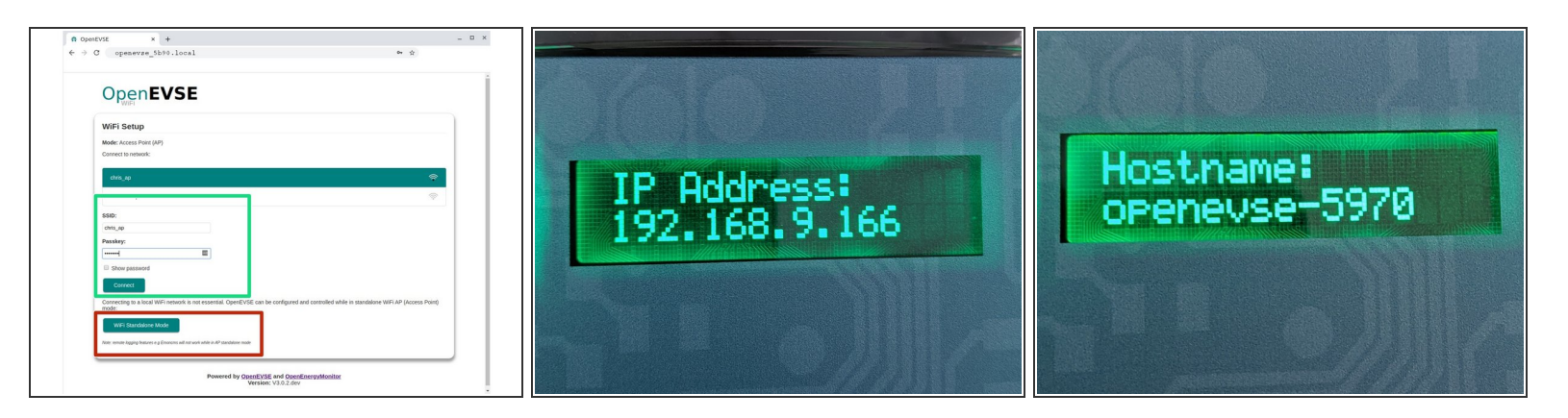

 $\odot$  If the Portal does not automatically open, open a web browser enter 192.168.4.1 for the address.

192.168.4.1 is temporary and only used in this mode.

- Select your WiFi name from the list, enter your WiFi password and click connect.
	- If successful the OpenEVSE\_XXXX network will disappear and the temporary address will no longer work.
	- A new numerical IP address will now be assigned by your network and displayed every time the station is started.
	- (i) Reconnect using the new numerical IP address or [http://openevse-XXXX.local.](http://openevse-xxxx.local) Replace XXXX with unique digits of your hostname.
- Alternatively, "WiFi Standalone Mode" is available if no WiFi networks are available. Internet based services are not available in Standalone mode.  $\bullet$

#### **Step 4 — OpenEVSE Tab**

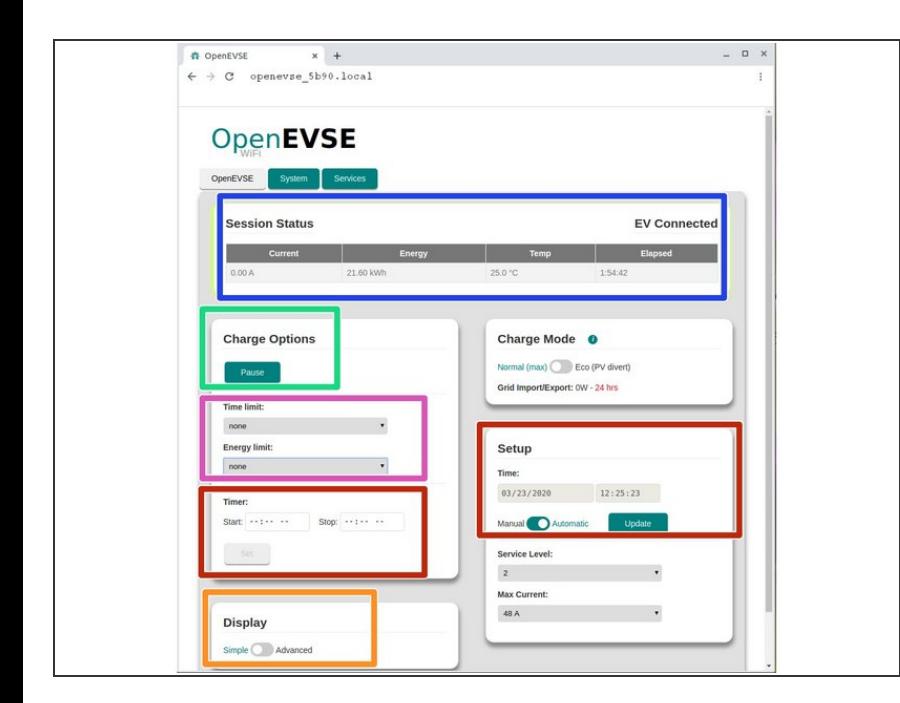

- The OpenEVSE tab provides the management of most charging functions.  $\bullet$
- View Status
- Pause or Resume Charging
- Set Start and Stop Timer
- Set Session options charge for xx minutes or add xxx kwh.  $\bullet$
- View station settings and sensor values  $\bullet$

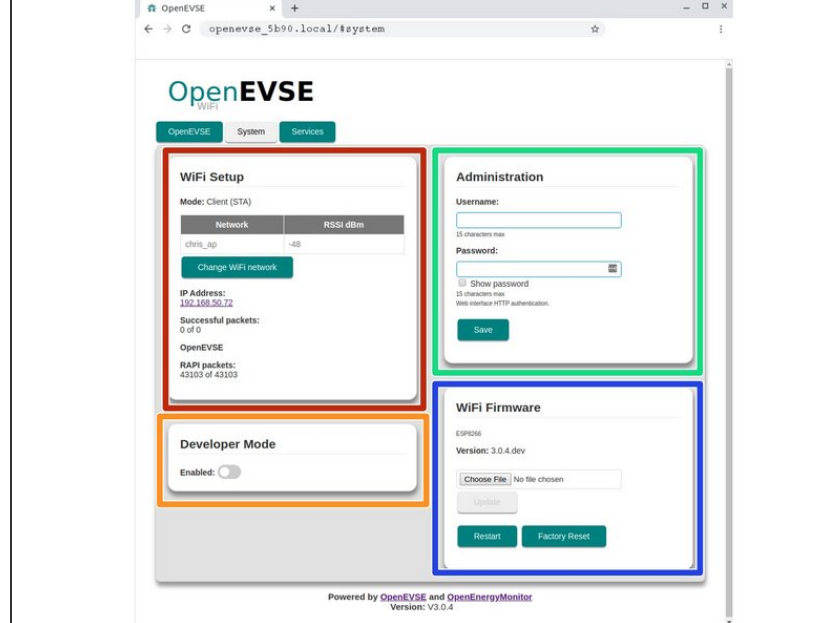

# **Step 5 — System Tab**

- **The System Tab provides** management of the WiFi Module.
- WiFi Setup, view statistics or join a new network.  $\bullet$
- Administration, set a username and password for enhanced security.  $\bullet$
- WiFi Firmware, update the WiFi Firmware (See Guide) or reset to factory defaults.
- Developers Mode- enables advanced configuration options and direct access to send ant RAPI commands to controller.  $\bullet$

#### **Step 6 — Services Tab**

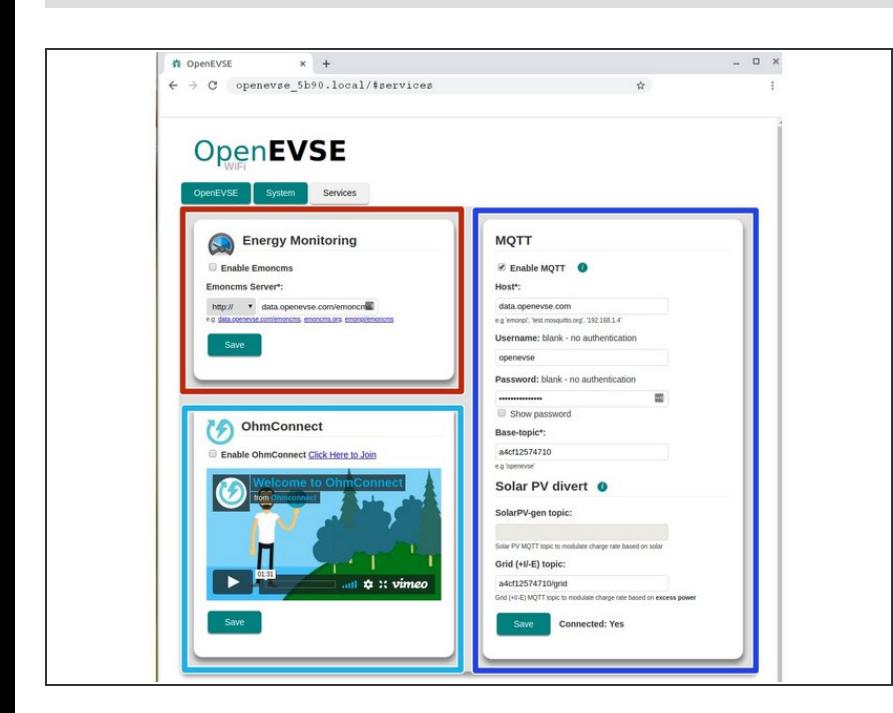

- The Services tab provides the ability to connect and manage external services.  $\bullet$
- Energy Monitoring setup Energy Monitoring on emoncms.org or data.openevse.com.  $\bullet$
- OhmConnect Earn credit for reducing demand during peek times. California and other major US markets.  $\bullet$ 
	- $\bigwedge$  Key can be found using browser "Inspect". var channel = pusher.subscribe("OpnEoVse");
- MQTT used to integrate into your home automation system.  $\bullet$

If you need help please contact OpenEVSE Support via Email at

support@openevse.com

 $\bullet$ 

#### **Step 7 — Help?**

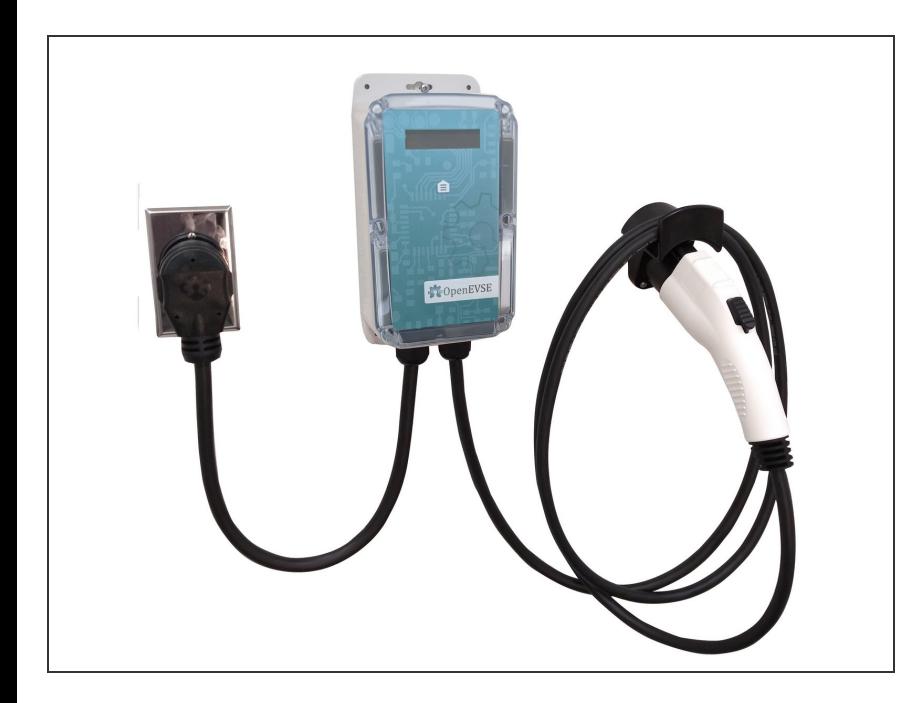